# **ELD - Quick Start – full guide to install and setup of ELD- Version 2 – May 2017**

This guide is intended for installers or customers that are doing their own installations of the ELD system. It focuses on the physical installation and setup of the Bluelink ELD unit and Android Tablet/phone.

Before proceeding, you have to make sure you have all of the ELD account information setup in the EZ Fleet User interface. Please confirm with your ELD dealer before proceeding.

- Truck/Friendly Truck Names its critical that these are setup prior to physically installing our ELD Bluelink units.
- Driver ID and PIN make sure the drivers are already setup on the ELD user interface that is part of the ELD system.

Since this is geared towards the installer, it is important that you have the following for each vehicle:

- **B** Blue Link Unit
- **Proper Jbus or OBDII cable** 
	- o Special Reminders It can be confusing in the ELD world with regard to what cable connection you need to get the engine data.
		- most of the newer Trucks (approx. 2008 and newer) have a 9 pin BLACK plug
		- 2017 and newer Freightliners have a GREEN 9 pin plug
		- OBDII Cable (black) the OBDII style cable is actually utilized by the typical full size Pickups, some MACK trucks and some Volvo Trucks
		- MACK Trucks these trucks often have a VOLVO engine, and therefore their ECM protocol is actually an OBDII Type. This is almost always just the standard OBDII type cable (black). So its critical to verify which type protocol they have.
		- Volvo Trucks these trucks can have two types of OBDII style connections, They are "wired different" but have the same OBDII style plug.
			- Black OBDII style per our information, this is the majority of Volvo Trucks,
- Volvo Blue OBDII style this is less common, but if you are deploying a fleet of Volvo trucks it is recommended to have a few of these BLUE OBDII style plugs on hand at the install.

# **Other Hardware Requirements - Not Supplied by CGS Fleet**

The ELD system needs an Android device and mounting bracket to be compliant. The Android devices need to have a data plan with each device. The data usage is very low, only 50-100mb per month per device. Additional tips are listed below:

- Android Tablet (7-8" screen recommended) or Android Phone (5" screen or larger)
	- o Android Software Version Must be Android 5.1 or higher ( or it will notfunction)
	- $\circ$  Car Charger- 12v Power adapter most tablets only come with a 110v AC power & cord. Be sure that the customer purchases a "car charger".
		- *Be aware that some Tablet manufactures (i.e. Samsung) require a specific car charger that is compatible with that tablet brand/type.*
	- o Keep in mind that the ELD monthly service is billed based on connected Androiddevices. Example:
		- 10 trucks + 10 Tablets (i.e. 1 tablet per truck) = 10 ELD Monthly Service charges.
		- 10 trucks + 20 Phones (i.e. 20 drivers) = 20 ELD Monthly Service charges.
- Tablet/Phone Mounting Bracket the ELD mandate requires that the TABLET or PHONE is fixed

mounted in the cab of vehicle (i.e. they don't want the tablet/phone laying on the dash or the seat). It also has, to be removeable upon request by a traffic/police officer.

- o Notes
	- Phone mounts can be windshield, dash or cup holder mounts.
		- FYI there are laws with regard to how many square inches can block the windshield, so we don't recommend windshield mounts.
	- Tablets can be dash or floor mounted.
	- The best option that we have found is a drill-less mount that uses an existing seat BOLT. This is a RAM mount: [http://www.rammount.com/part/RAM-B-316-](http://www.rammount.com/part/RAM-B-316-1-UN8B) [1-UN8B](http://www.rammount.com/part/RAM-B-316-1-UN8B)

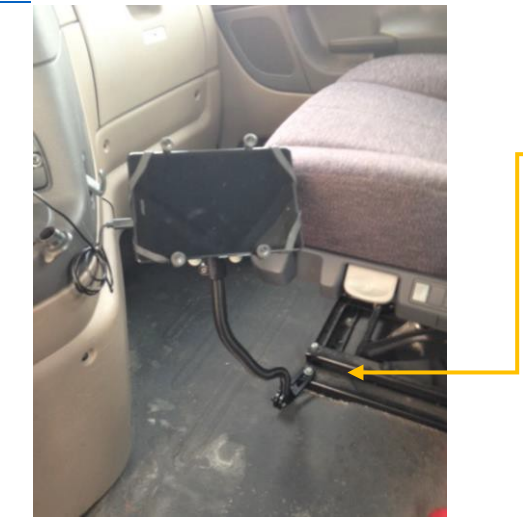

drill-less bracket uses the factory seat bolt! Quick and EZ!

Tablet Protective Cover  $-$  if a tablet is used, it is highly recommended for the customer to purchase an Otter box style case to keep the tablet protected.

## **Installation Tips**

- Proper tools are key to an efficient install. Most technicians have the proper tools, but as a reminder, it is a real time saver if you have the following in easy socket form as the trucks vary with the size and type of bolts for both dashboard panels and seat bolts.
	- o Metric Socket set 5mm 16mm
	- o SAE Sockets ¼ in to ¾ in

•

- o Torx Bit sockets T20 T50
- o Hex (allen keys) sockets
- $\circ$  Cordless Drill that works with the above or at least a 3/8" ratchet and various extensions
- o Zip ties
- o Pliers typically not needed but have them just in case.

## **Setting up the Android Tablet/ Android Phone**

It is critical for optimum operation of the ELD Driver log system that you ensure the TABLET/Phone settings are correct. Reminder: requires Android version 5.1 or higher on the tablet/phone.

Before you start with the SETTINGS, it is recommended to DELETE ANY/ALL unnecessary applications from the tablet before you begin getting it ready for the ELD software etc.

• It is also recommended to use an APP lock regardless of "who owns the data plan" to ensure that the drivers aren't watching netflix etc….

- Once the tablet's unnecessary programs have been deleted/removed, then continue with the following steps to properly setup the tablet or phone.
- Settings find the standard SETTINGS icon and go into Settings and do the following under each category listed below.
	- o Under Wireless and Networks
		- Ensure that WIFI and BLUETOOTH are turned ON.

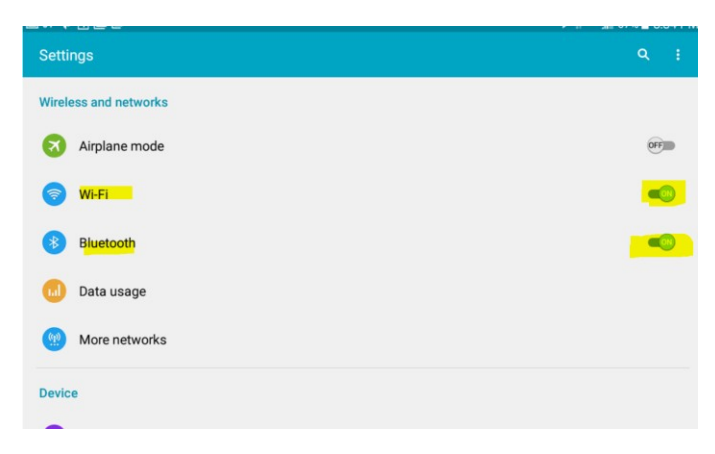

- o Under Device
	- Tap on Display
	- Check the box to AUTO Rotate the screen

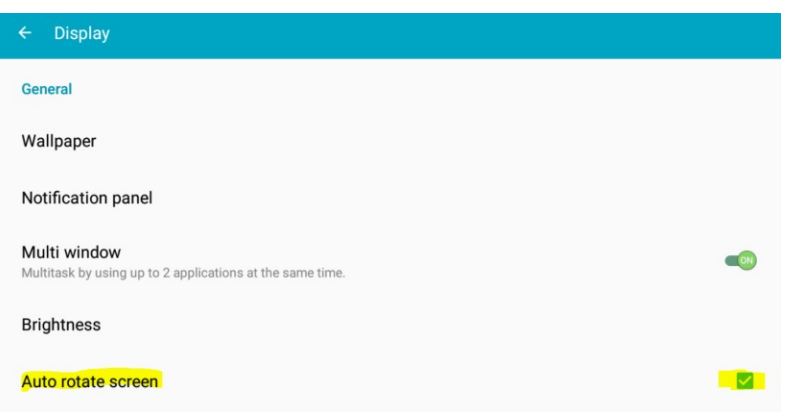

- o Under Personal
	- Make sure Location is ON

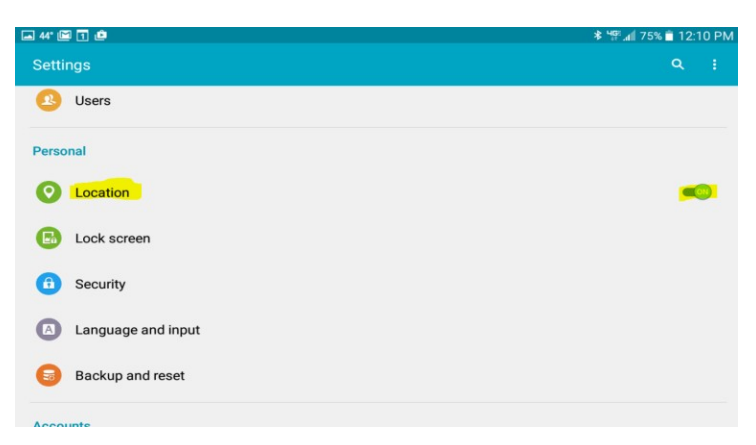

▪ Tap on Location - to ensure that devices location MODE is set to HIGH ACCURACY.

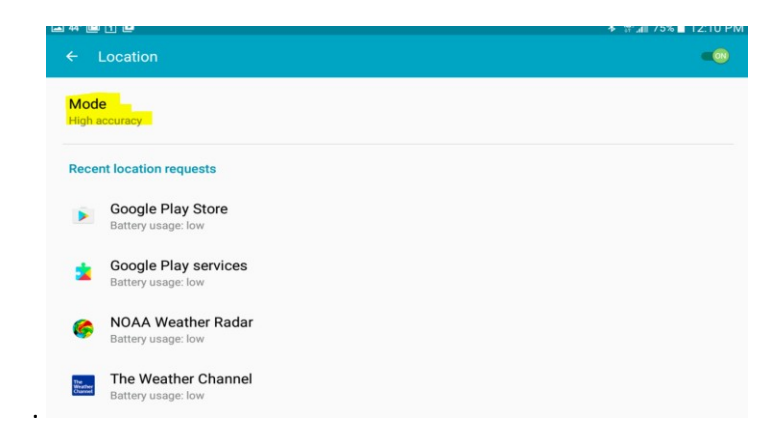

If its not – tap on the MODE and then change to High Accuracy as seen below:

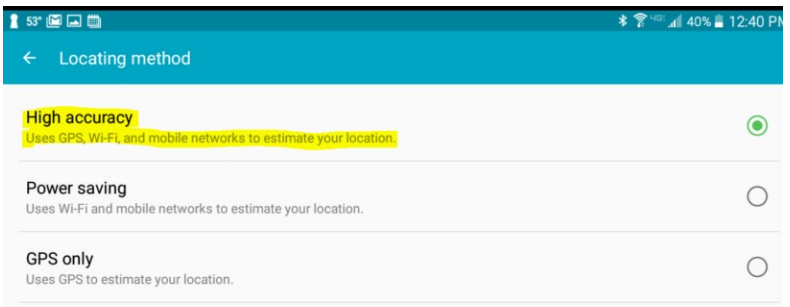

**Downloading the ELD Programs from the Google Play Store & setting up the AUTO UPDATE**

**B** Go to the PLAY STORE

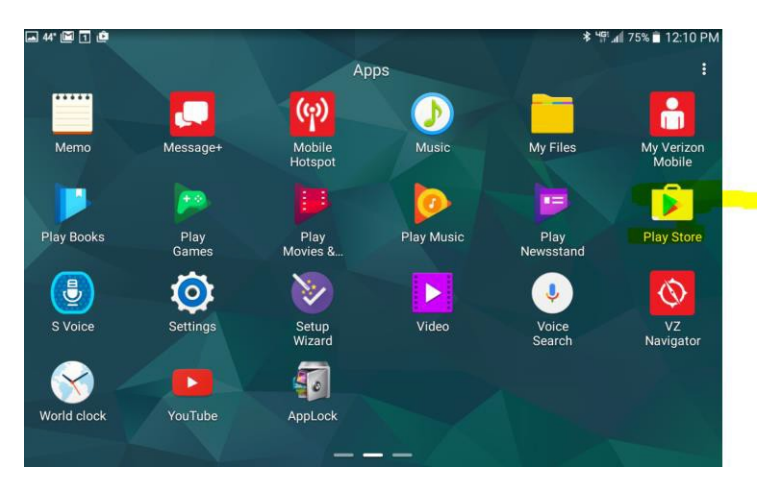

- Turning on AUTO UPDATE this is critical to ensure our ELD APPS will AUTO update via the Google Play Store
	- o Tap on the MENU icon on the left side of the "search bar" to get to the settingssection.

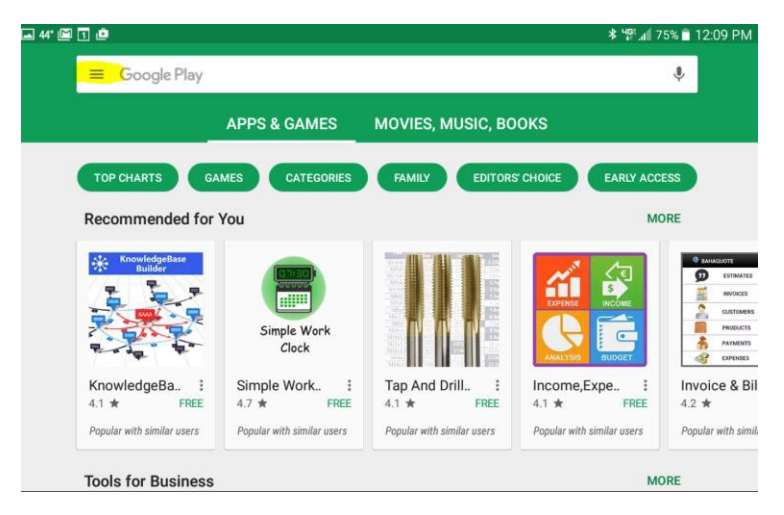

Find the SETTINGS (you may have to scroll down) - then TAP on SETTINGS

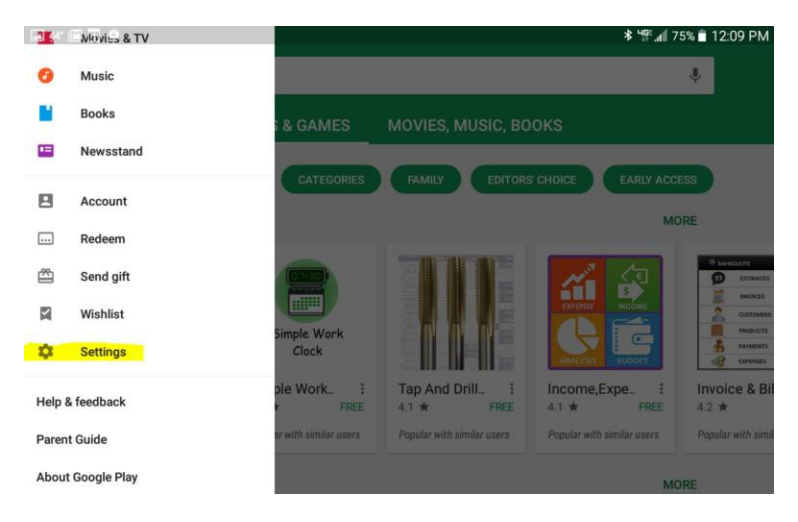

#### TAP on AUTO-UPDATE apps

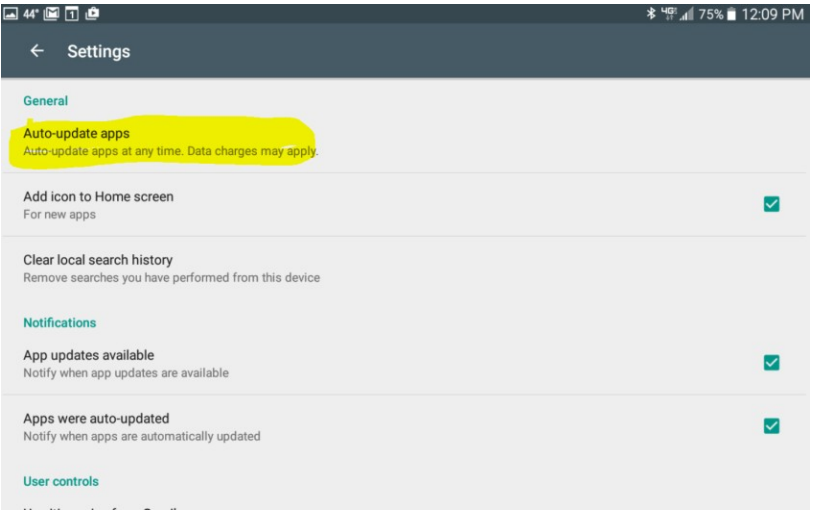

Make sure AUTO UPDATE ( the middle one) is selected:

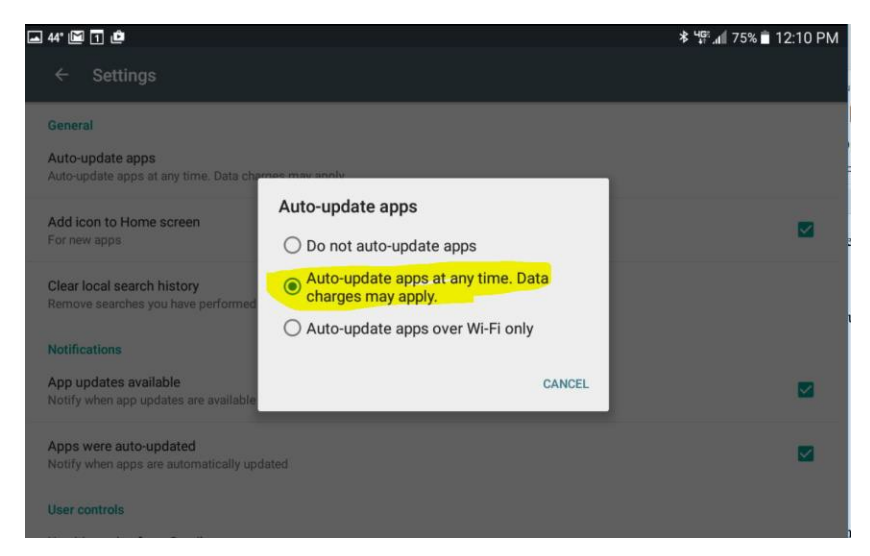

• This ensures that your Driver LOG and DVIR apps will AUTO UPDATE

- Use the BACK buttons to get back to the GOOGLE PLAY store search bar.
	- o If you know how an Android operates, there is a faster way by "jumping to home" with the main button on the tablet.

## **Downloading the ELD Driver LOG, DVIR (Driver Vehicle Inspection Report) & Bluelink Admin**

- Go to the GOOGLE Play Store and type in Driverlog, wli dvir (exactly has written) and it will bring you to a screen that has those two apps on it.
	- o Download and install both
		- Make sure if you have an APP lock, that you ALLOW access to both.

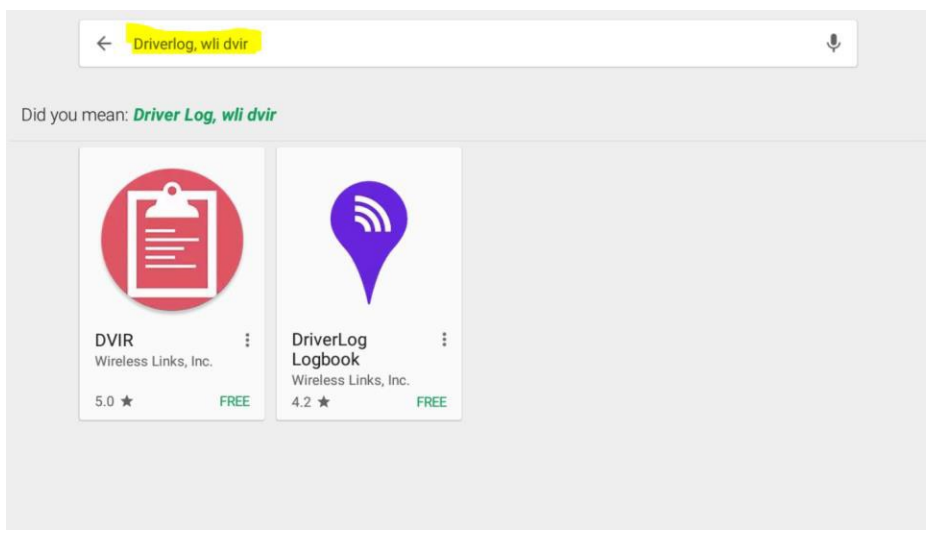

- Now go back to Google Play store and Download the Blue Link ADMIN.
	- o Type in Bluelink admin and the program will pop up.
	- o Download and install the blue link admin

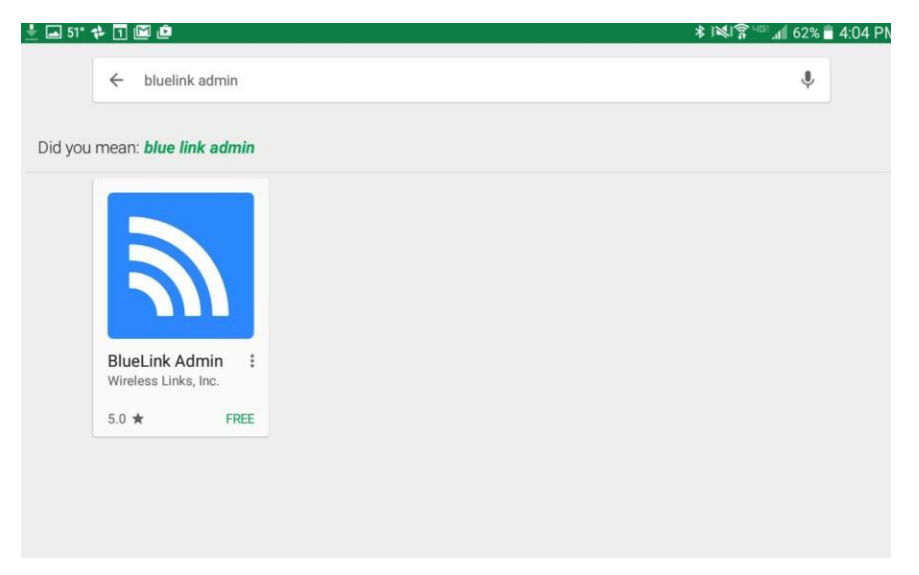

- See how the icons look on the bottom row.
	- o Note: now is the perfect time to make sure that you have all the unnecessary programs and apps either removed or moved to one of the other pages of apps so they are not easily visible to the driver.

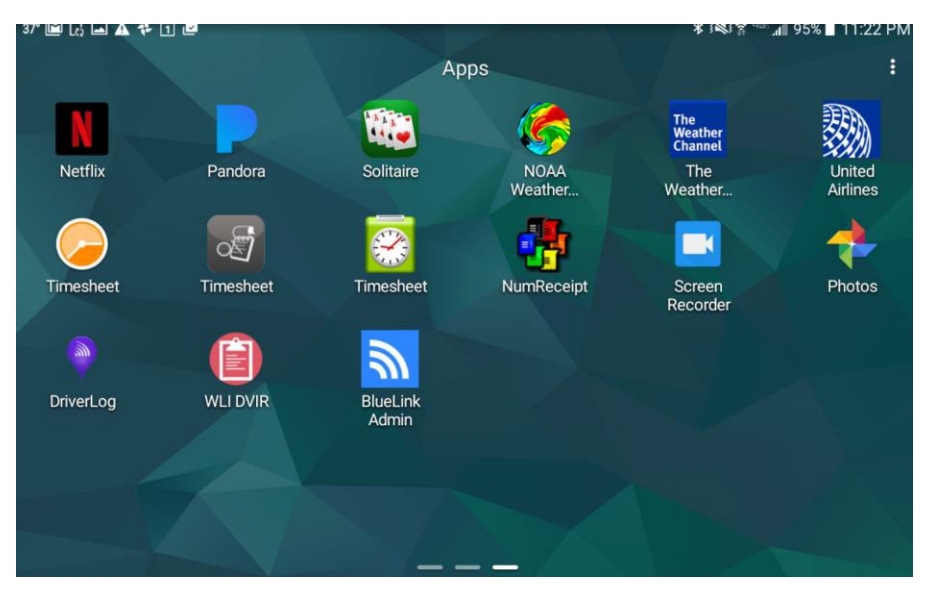

# **Preparing for the Physical Installation of the Bluelink, JBUS Cable, Mounting Bracket and Tablet**

Now that you have completed these steps, your tablet/phone is ready to be installed with the Blue Link unit in the vehicle. It is critical that you have completed all the steps, especially related the Truck Names in the UI portion of the ELD. These TRUCK NAMES are also called Friendly names and are a critical part of the installation process.

- Staging tips the speed and ease of the ELD installations are greatly simplified by staging the ELD parts/pieces prior the install. The tips include but aren't limited to the following:
	- o Tablet
		- Make sure Tablets are charged and ready to use.
		- Ensure that you completed all the TABLET steps competed with related to the applications and various settings as defined earlier in this document.
			- Especially with regard to Driver ID's, Truck Names etc….
	- o Mounting Bracket Assemble as much of the mounting brackets ahead of time as possible.
	- o Proper Tools/Sockets etc. Ensure that you have all the proper tools including the variety of sockets, hex and allen sockets as well.

Now you are ready to install the Blue link unit, mounting bracket and tablet.

## **Physical Installation Tips**

- Blue Link and Cable
	- o Connect the Bluelink unit to the Cable (it may already be connected)
		- Write down the Bluelink SN it will be needed in the setup process to ensure that you are linking the correct Bluelink to the correct tablet/phone
			- Example: 51:0C:00:2F:00:2F
			- This is actually a MAC address style SN.
	- o Find the JBUS connector in the vehicle.
	- o Plug in the Bluelink/cable combo.
	- o Look for the lights on the Bluelink, make sure they are lit
		- See *BlueLink Admin Quick Start Guide* : located in the ELD section of the KL.
	- o Find a safe spot to hide and secure the blue link unit and excess cable.
		- Typically, it will be easy to find a spot to "hide it". The holes in the Bluelink case are for zip ties.
- Mounting Bracket install the mounting bracket so its not in the drivers way and is securely mounted etc.
	- o Use your judgment based on the mount that was chosen by the customer/reseller.
- Install the cover on the Tablet (if applicable) and insert the tablet into the mounting bracket and connect the car charger cord.

### **Linking the Bluelink unit to the Tablet via the Bluelink ADMIN program**

- Ensure that the physical install is completed and the Bluelink unit and tablet are connected and that the tablet is ON.
- *"start the vehicle" at this time, so its running and so the ECM is ON and our Bluelink canget the data from the truck.*
- **Tap on the Bluelink Admin Icon and open the APP.** 
	- o If you have the settings correct on the tablet, you should see the SN of the Bluelink in the truck, it will look something like this: 51:0C:00:2F:00:2F
	- o Tap on that SN
	- o The window will change to the following:

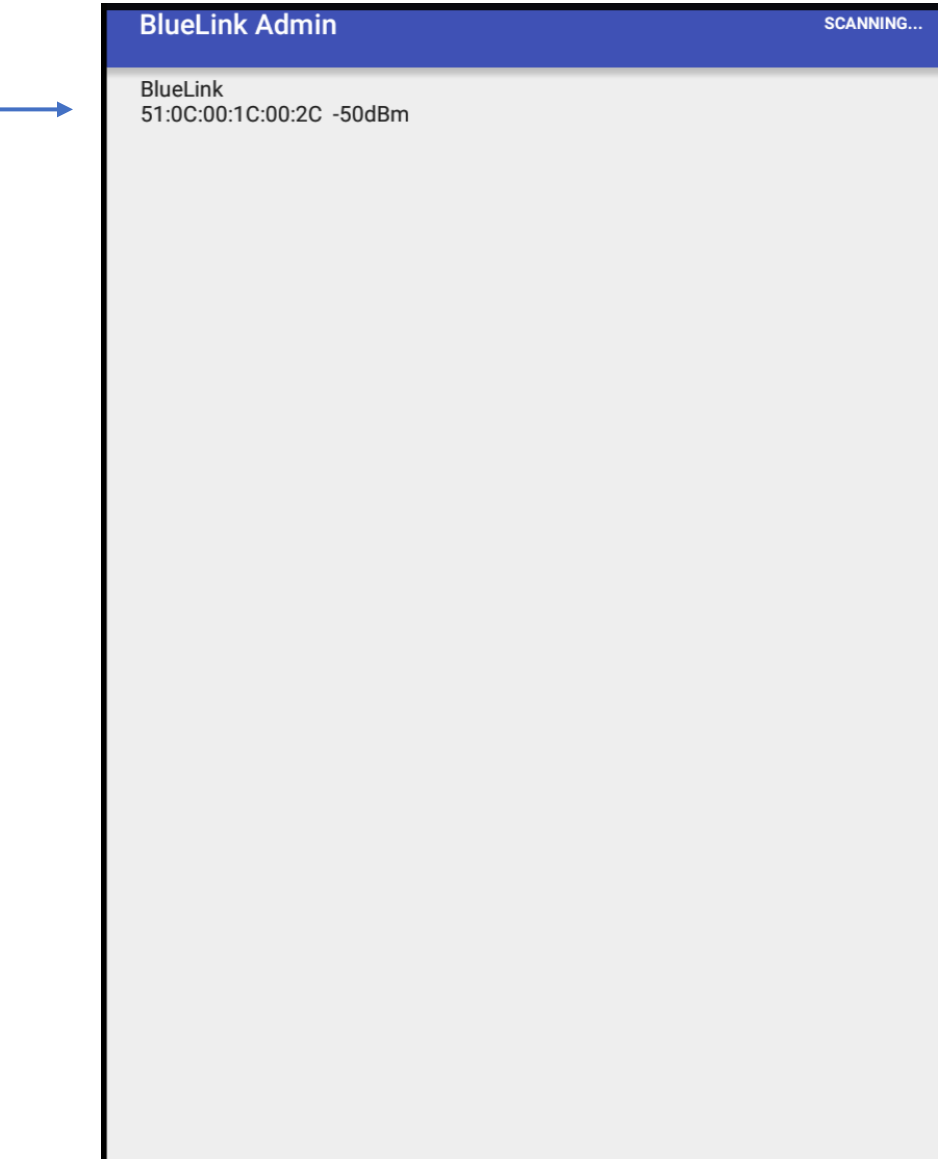

- Tap on edit to set the "friendly name" and select the proper truck name (i.e. this has to match what was programmed on the UI).
	- o This is what links the Bluelink to the Tablet.
	- $\circ$  Note: the reason for this is that todays "blue tooth" signals can reach 30+ feet and we want to ensure that the Bluelink is connected to the correct tablet/phone. So that is why we have Truck/Friendly names.

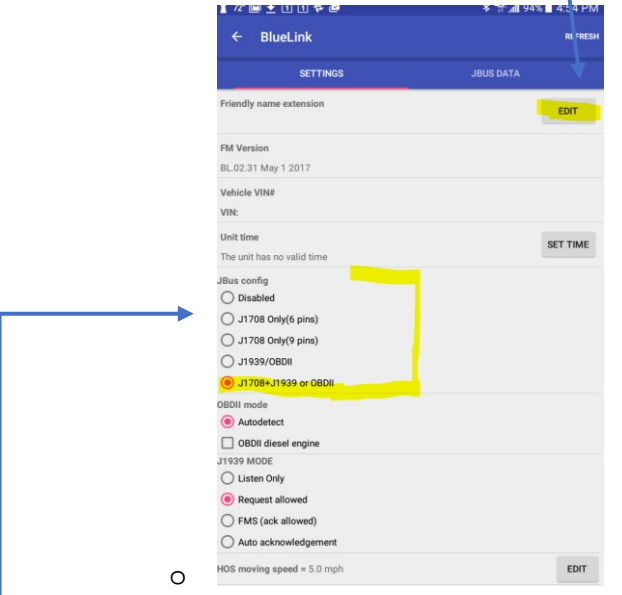

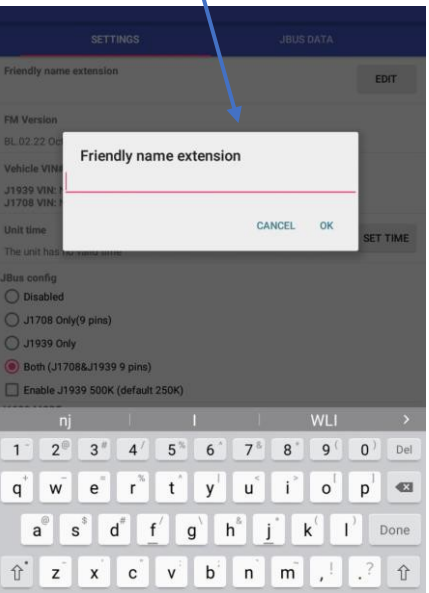

- Odometer Reading
	- o JBUS For the large trucks (6pin, 9 pin, Mack, Volvo Trucks) it will give you an option to select the ODO reading that it is pulling from the ECM. Select the ODOMETER Reading that is closest to the actual displayed on the "dashboard" of the truck. In most cases these will match.
	- o OBDII in the true OBDII trucks ( like Ford F350/450/550 series] you will ENTER the starting ODO
- Now that our Bluelinks are capable of linking to all three types In most cases, you will leave it in the "all 3 types option" (see above)  $\bigcirc$  J1708+J1939 or OBDII . Upon review, if you feel that it didn't AUTO Select the correct one, then select it manually.
- SET TIME if the time did not AUTO set, then please SET the time. See the above image.
- **■** Once this is complete, its important to actually fully CLOSE the Bluelink Admin app before going into the Driver Log APP.

Once you have completed the above steps, then the setup of the system and tablet is essentially finished.

To actually use the Driver Log application on the Tablet, please see the various training tools on the Knowledge library. This is the name of the driver manual on the KL HOS\_maual\_drivers

This document is to be considered an INTERNAL, reseller only document. As stated on the  $1<sup>st</sup>$  page, we welcome any feedback and tips to make the ELD installs go easy.